# 建材使用登记

用户操作手册

# 目录

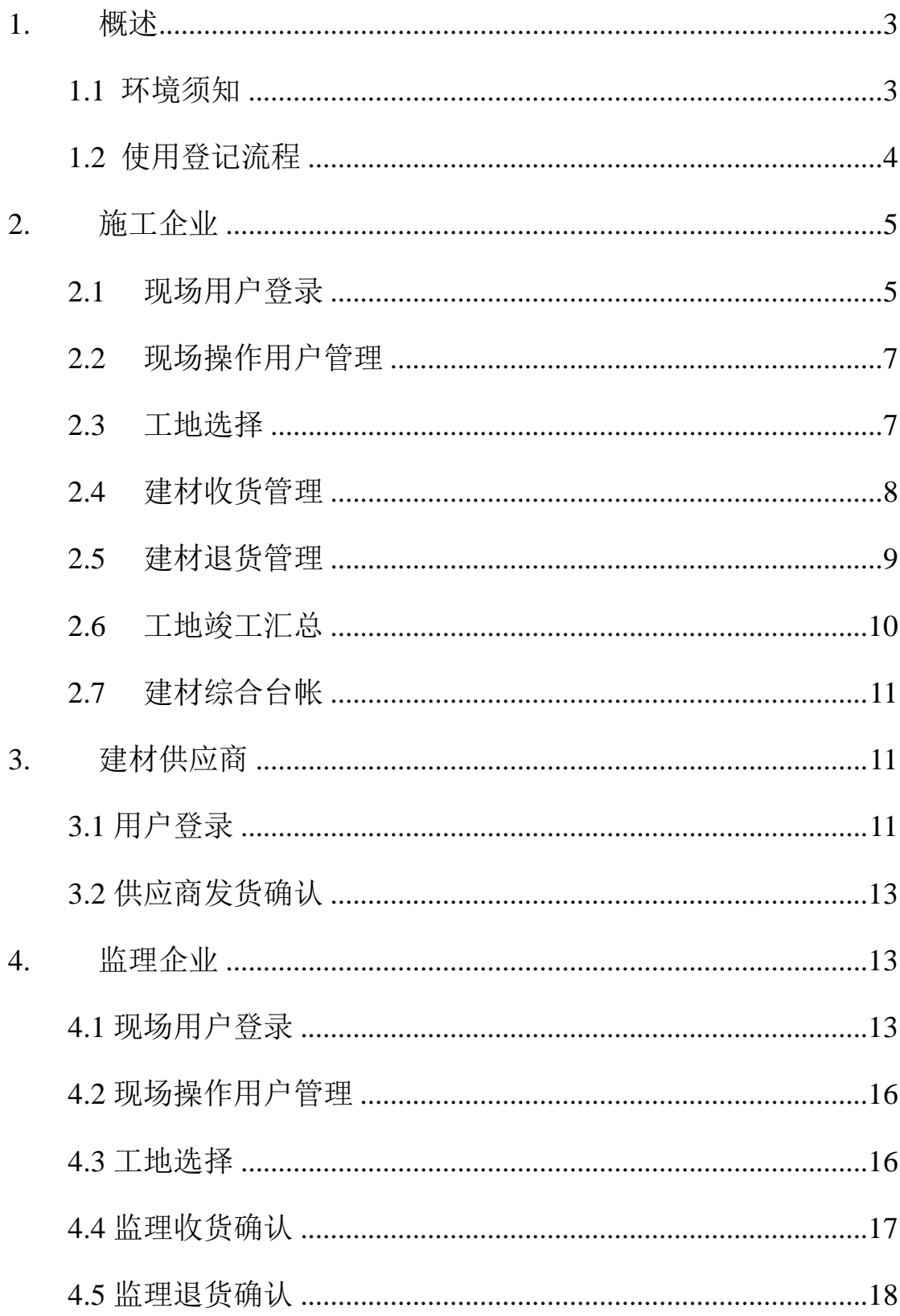

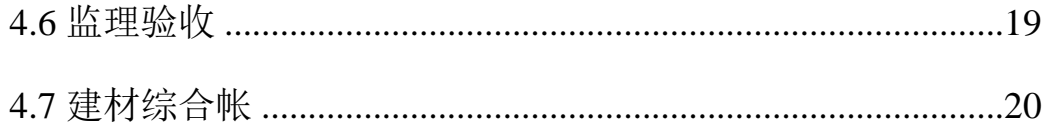

# <span id="page-2-0"></span>**1.** 概述

## <span id="page-2-1"></span>**1.1** 环境须知

### 客户端软件要求

为保证用户端软件和建管平台兼容性,根据《上海市建设市场管理信息平台 建设工作小组--重要通知》要求软件环境如下:

- 1) InternetExplorer 10 (IE10) 及以上浏览器;
- 2) 操作系统使用 Windows Vista(32 位、64 位)、Windows 7(32 位、64 位)、 Windows 8 (32 位、64 位)及以上操作系统。

#### 网站登录要求

- 1) 企业使用法人一证通登录时需要在电脑安装驱动"协卡助手",登录 www.962600.com/resources/tools 网址进行下载安装;
- 2) 现场用户使用现场实名制系统进行登录。

#### 网络接入要求

- 1) 外网互联网环境。
- 2) 内网各用户单位应当安装政务外网,通过政务外网接入建管平台的内网系 统。

#### <span id="page-3-0"></span>**1.2** 使用登记流程

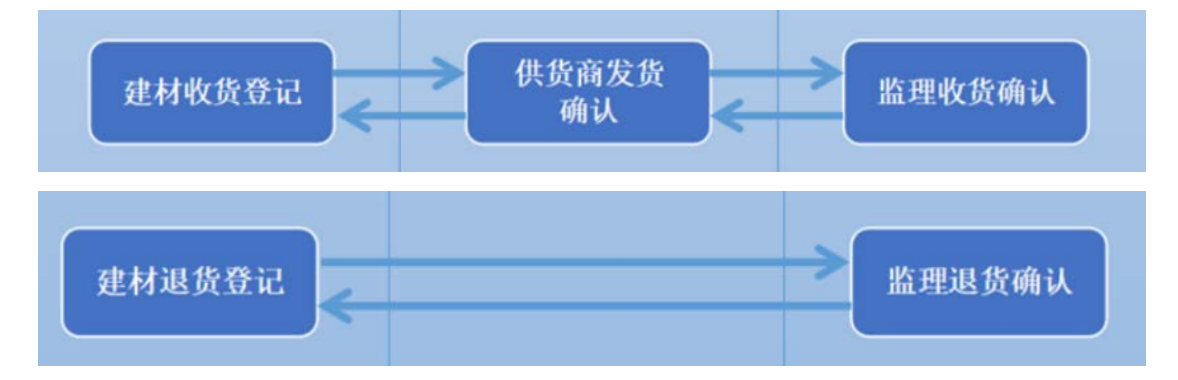

施工企业录入收货信息;供货企业确认供货信息,若确认不通过(有异议) 则退回至施工企业,若确认通过则提交至监理;监理确认收货信息,若确认不通 过(有异议)则退回至施工企业,若确认通过则将收货信息传送检测系统。

#### 注:若项目没有监理,则供应商确认发货后则将收货信息传送检测系统。

施工企业录入退货信息;监理确认退货信息,若确认不通过(有异议)则退 回至施工企业,若确认通过则完成此次退货信息登记。

# <span id="page-4-0"></span>**2.** 施工企业

#### <span id="page-4-1"></span>**2.1** 现场用户登录

网址 1:https://ciac.zjw.sh.gov.cn/

网址 2:

https://ciac.zjw.sh.gov.cn/ciacuserportalxcryweb/sso/login.aspx?args= 02

打开网址 1, 点击"建材使用登记(现场用户)",即可打开网址 2; 或直 接打开网址 2, 进入登陆页面, 选择"施工总包项目负责人"或"施工总包、监 理现场操作用户",输入身份证、手机号、验证码,点击"获取 24 小时动态密 码"按钮;收到短信后,输入验证码,点击"登录"按钮后登录系统。

注:目前动态密码的有效期是 24 小时。

【图 2.1.1】施工企业登录网址 1

| 上海市建设市场信息服务平台                     |                                    |                               |                    |
|-----------------------------------|------------------------------------|-------------------------------|--------------------|
| 通知                                |                                    | ● 上海建筑业公众号                    |                    |
| · 公告信用                            |                                    | 2020 01:29                    |                    |
| · 《关于春节期间建管平台信息服务相关事项的通知》         | 2020 01:21                         |                               |                    |
| • 《关于启用法人一证通主副证书管理制在程的通知》         | 2019 08:28                         |                               |                    |
| • 企业用户请持法人一证通登录,查看登录流程            |                                    |                               |                    |
| • 《法人一证通主副证书管理使用说明》               | 2019.08.01                         | 白岩关注"上海建筑业"                   |                    |
| · 关于在本市建设市场网上の事时使用个人数字证书的通知       | 2018 06:15                         |                               |                    |
| · 上海建筑业个人数字证书中请使用手册               |                                    | 2018 05:28                    | 全国建筑市场建管公共<br>服务平台 |
| 项目<br>企业<br>节能使材<br>人员            | 造价定额                               |                               | 信用中国               |
| • 建筑节能                            |                                    |                               |                    |
| 上海市建筑节能和绿色建筑<br>ᇑ<br>示范项目专项扶持资金由接 | く居住建筑节能设计软件≥和<br>o<br>その林建筑特設設计软件》 |                               | 建设工程联审共享平台         |
| • 建材                              |                                    |                               | 国家企业信用信息公示         |
| 建材使用登记<br>《虎场用户》                  | ·建设工程材料信息系统<br>•建材备乘(协会意求)<br>છે   | 主相快用吸记<br>(供应商,总包企业、监<br>理企业》 |                    |
| 操作手册                              |                                    | 操作手册                          |                    |

【图 2.1.2】施工企业登录网址 2

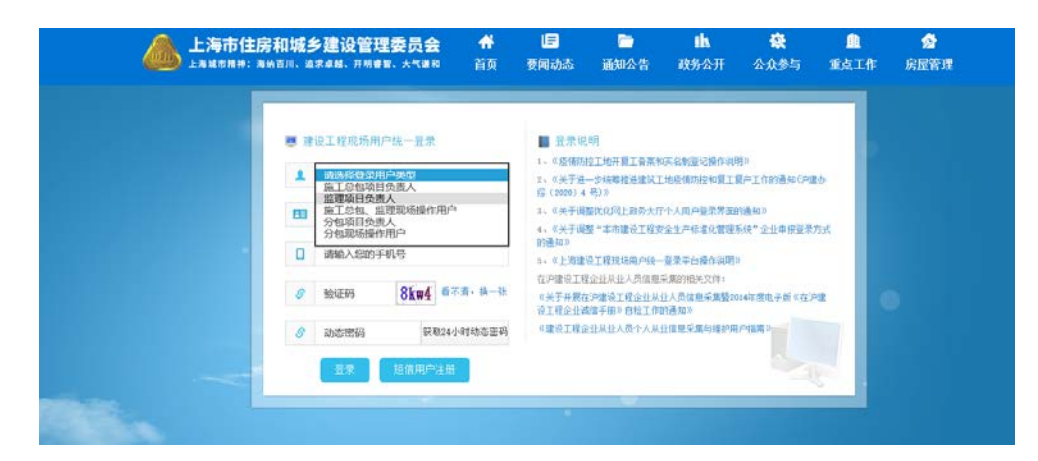

#### 选合同:施工总包企业用户根据实际情况选择合同。 【图 2.1.3】选择合同

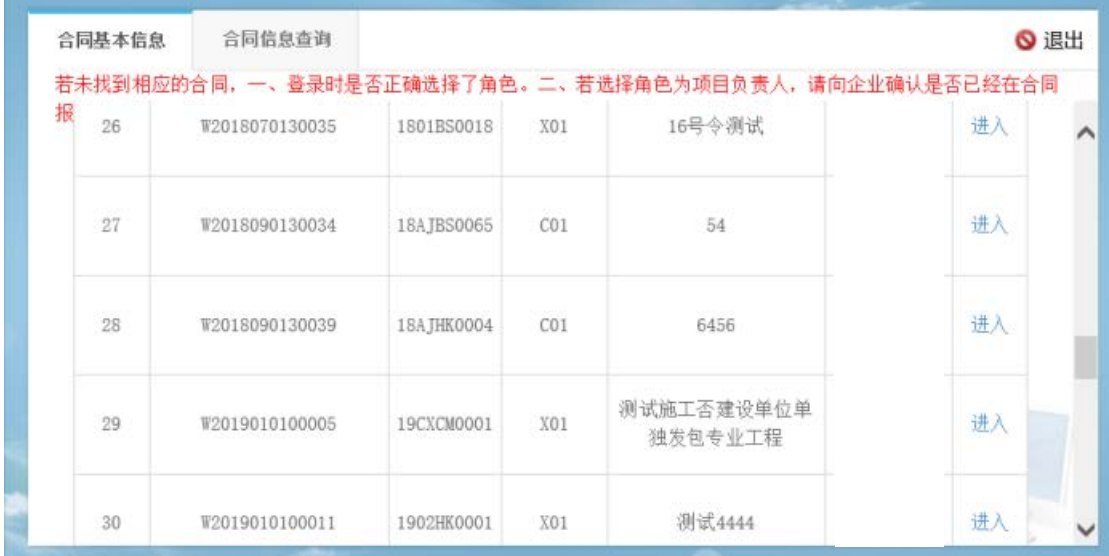

#### 选工地:施工总包企业用户根据实际情况选择工地,点击进入。 【图 2.1.4】选择工地

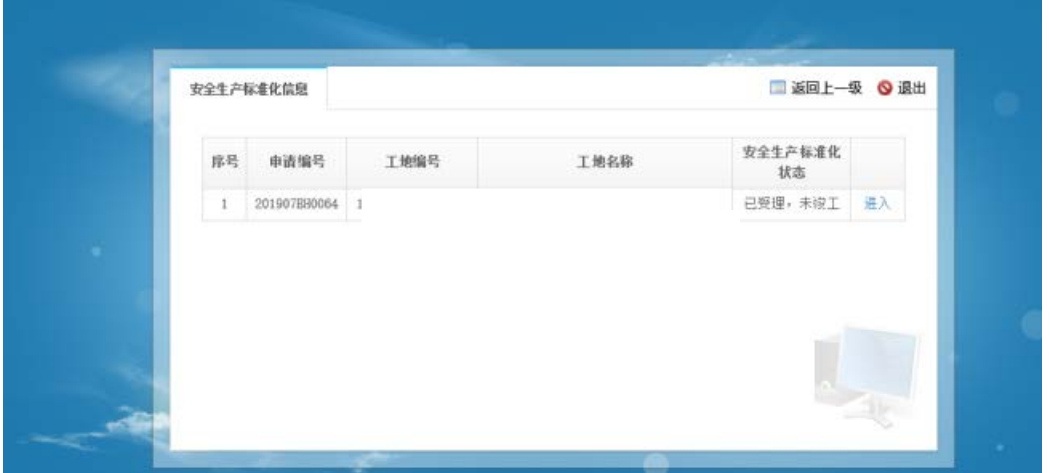

#### <span id="page-6-0"></span>**2.2** 现场操作用户管理

本功能主要用于施工项目负责人管理工地的现场操作用户,并为其授权可操 作事项。施工总包项目负责人登录现场用户统一登录平台后, 选择菜单"现场操 作用户",进入现场操作用户列表页【图 2.2.1】;点击"新增"按钮,进入现 场操作用户新增页【图 2.2.2】;输入身份证号(注:现场操作用户需完成实名 制采集),点击"验证"按钮,系统自动获取人员信息;勾选"建材使用登记", 点击"保存"按钮,系统为当前项目负责人添加委托的现场操作人员。

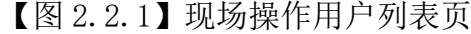

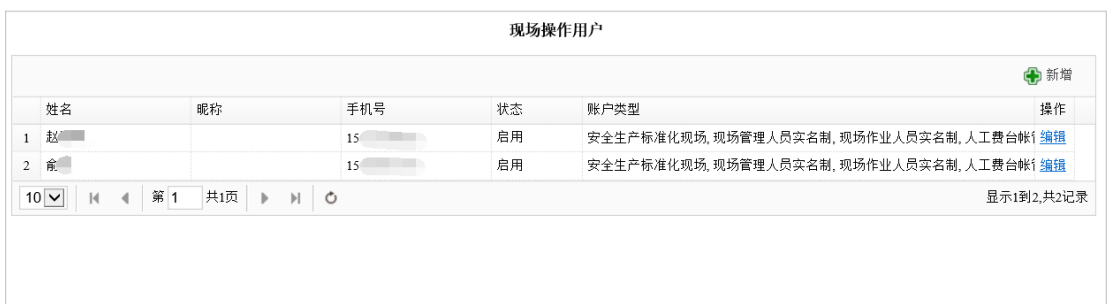

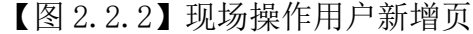

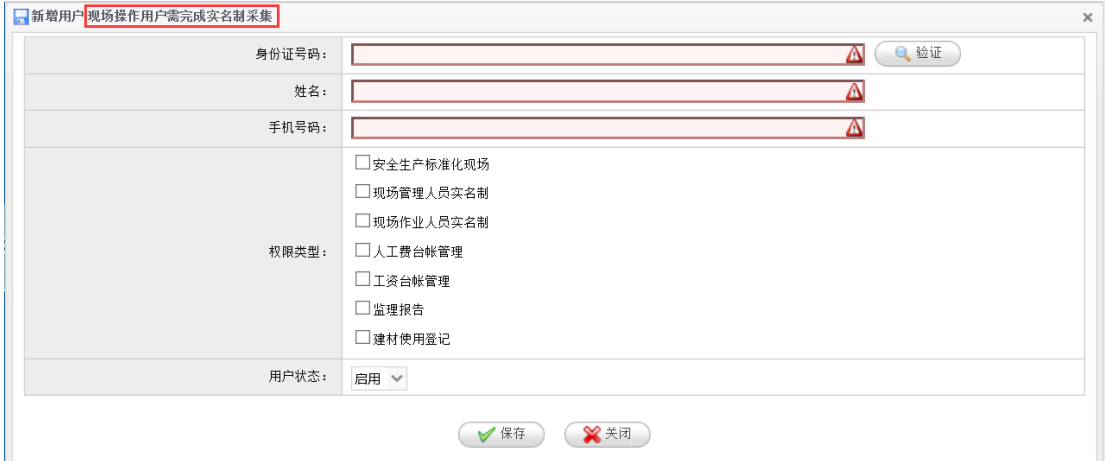

#### <span id="page-6-1"></span>**2.3** 工地选择

本功能主要用于选择需要进行建材使用登记的工地。进入现场用户统一登录 平台后,首次点击菜单"建材收货管理"、"建材退货管理"、"工地竣工汇总" 或"建材综合台账"时,系统会自动显示工地选择页面【图 2.3.1】;在工地列 表中点击"选择",为此次建材使用登记操作关联工地。

【图 2.3.1】建材收货登记工地选择

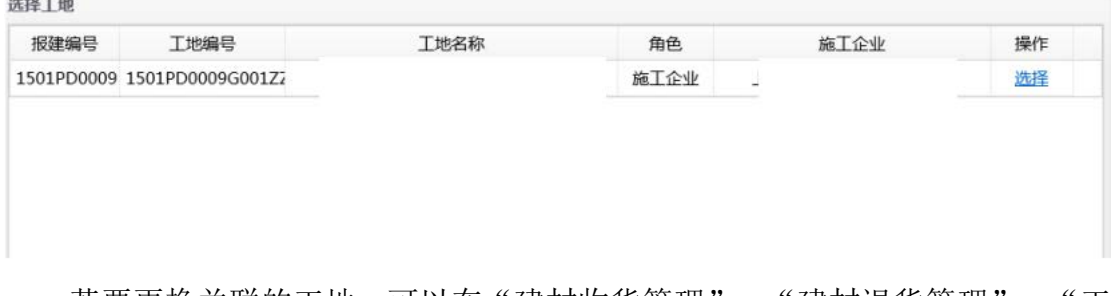

若要更换关联的工地,可以在"建材收货管理"、"建材退货管理"、"工 地竣工汇总"或"建材综合台账"的操作首页【图 2.3.2】中点击"切换工地" 按钮。

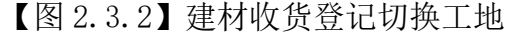

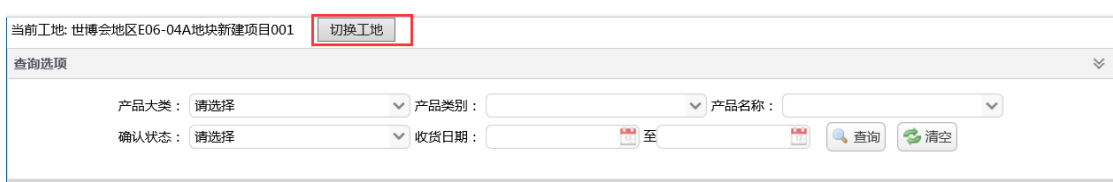

## <span id="page-7-0"></span>**2.4** 建材收货管理

本功能主要用于施工企业进行收货登记,同时填写收货详情。选择菜单"建 材收货管理",进入建材收货登记列表页【图 2.4.1】。

【图 2.4.1】建材收货登记列表页

| 查询选项   |      |       |       |       |       |         |                  |    |     |         |       |              |            |                      |    | $\vee$ |
|--------|------|-------|-------|-------|-------|---------|------------------|----|-----|---------|-------|--------------|------------|----------------------|----|--------|
|        |      |       | 产品大类: | 请选择   |       | ▽ 产品类别: |                  |    |     | ▽ 产品名称: |       | $\checkmark$ |            |                      |    |        |
|        |      |       | 确认状态: | 请选择   |       | ▽ 收货日期: |                  | 門至 |     | 豐       | 4 查询  | 多腔           |            |                      |    |        |
| 中 收货登记 |      |       |       |       |       |         |                  |    |     |         |       |              |            |                      |    |        |
|        |      |       |       |       |       | 子类产品    |                  | 规格 |     | 质保书编号   |       |              |            |                      |    |        |
| 送货单号   | 监理确认 | 供应商确认 | 产品大类  | 产品类别  | 备案产品  |         | 生产厂家             |    | 等级  |         | 实收数量  | 表面标识或 收货日期   |            | 监理确认日!               | 操作 |        |
| 333    | 未确认  | 未确认   | 商品混凝土 | 商品混凝土 | 预拌混凝土 | 子类      | 上海光星混凝土 100mm×10 |    | C20 | 22      | 400 吨 |              | 2017-05-09 |                      | 修改 | 删除     |
| 11122  | 已确认  | 已确认   | 商品混凝土 | 商品混凝土 | 预拌混凝土 | 子类      | 上海浦新预拌: 100mm×1( |    | C15 | 33445   | 200 吨 |              |            | 2017-04-2 2017-04-2  | 查看 |        |
| 111    | 已确认  | 未确认   | 商品混凝土 | 商品混凝土 | 预拌混凝土 | 子类      | 上海刚泰混凝土 100mm×1( |    | C15 | 111     | 100 吨 |              |            | 2017-04-212017-04-21 | 查看 |        |

1.页面描述:本页面为施工企业登记的建材收货详细列表以及操作页面。

#### 2.按钮说明:

查询:按照相关条件查询收货详细信息。

- > 修改: 修改监理未确认的收货信息。
- 删除:删除监理未确认的收货记录。
- 收货登记:跳转到【图 2.4.2】的产品收货信息表。

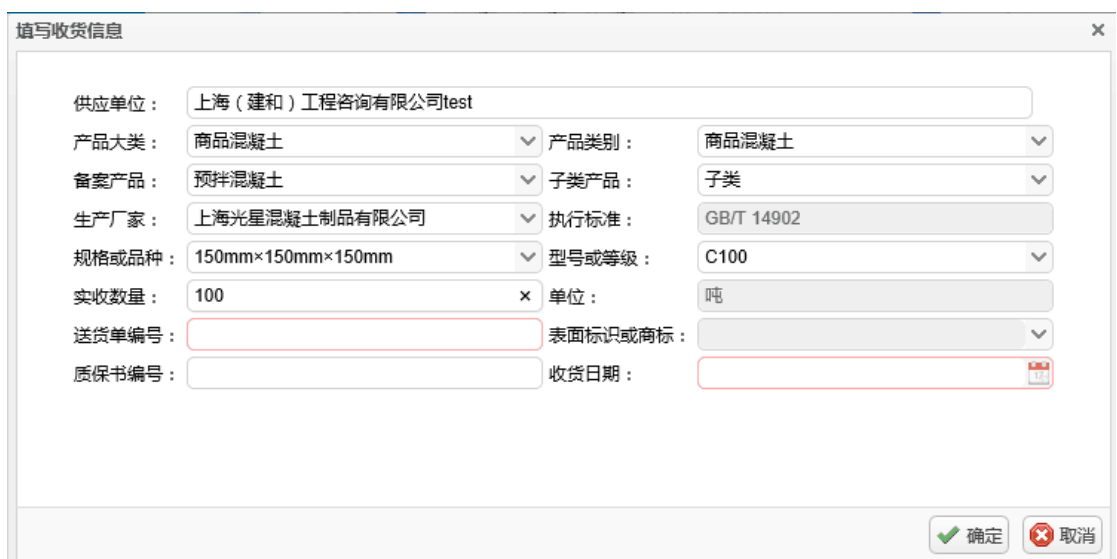

【图 2.4.2】产品收货信息表

1.页面描述:本页面为收货的详细信息录入表。

2.按钮说明:

确定:提交收货信息表。

取消:关闭页面,放弃操作。

3.登记预拌混凝土、装配式建筑混凝土预制构件、建筑门窗和建筑幕墙的收货信 息时需录入组成材料信息。点击"新增组成材料",根据页面提示录入相关组成 材料信息,生产(供应)单位应该是输入几个连续的字后选出来的单位,手动填 写无效。

#### <span id="page-8-0"></span>**2.5** 建材退货管理

本功能主要用于施工企业进行退货操作,同时填写退货信息。选择菜单"建 材退货管理",进入使用登记查询操作页【图 2.6.1】。

【图 2.6.1】企业退货查询操作页

|                   |                 | 产品大类:          | 请选择   | $\checkmark$ | 产品类别: |      |        | ▽ 产品名称:              |           |      | $\checkmark$ |                  |
|-------------------|-----------------|----------------|-------|--------------|-------|------|--------|----------------------|-----------|------|--------------|------------------|
|                   |                 | 确认状态:          | 清选择   | $\checkmark$ | 使用日期: |      | 뼌<br>至 |                      | 置<br>4 查询 | 多清空  |              |                  |
| ● 添加退货记录          |                 |                |       |              |       |      |        |                      |           |      |              |                  |
| 监理确认              | 退货编号            | 产品大类           | 产品类别  | 备案产品         |       | 子类产品 | 生产厂家   | 规格                   | 等级        | 退货量  | 退货日期         | 操作<br>监理确认日)     |
| 未确认               | B2017050346447; | 商品混凝土          | 商品混凝土 | 预拌混凝土        |       | 子类   |        | 上海浦新预拌混凝 100mm×100mm | C15       | 40 吨 | 2017-05-03   | 修改<br>删除         |
| 已确认               | B20170503464472 | 商品混凝土          | 商品混凝土 | 预拌混凝土        |       | 子类   |        | 上海浦新预拌混凝 100mm×100mm | C15       | 20 吨 | 2017-05-03   | 查看<br>2017-05-03 |
| $10 \times$<br> 4 | 共1页 ▶<br>第1     | $\mathbb{H}$ 0 |       |              |       |      |        |                      |           |      |              | 显示1到2.共2记录       |

1.页面描述:本页面对产品退货查询以及操作,企业可新增退货单,也可以删除

退货单。但是,在监理确认之后无法删除。

2.按钮说明:

- 查询:按照相关条件查询退货订单。
- 添加退货记录:跳转到【图 2.6.2】的新增退货单列表界面。
- 修改:修改监理未确认的退货登记信息。
- 删除:删除监理未确认的退货登记信息。
- 查看:查看退货登记信息。

【图 2.6.2】新增退货单列表界面

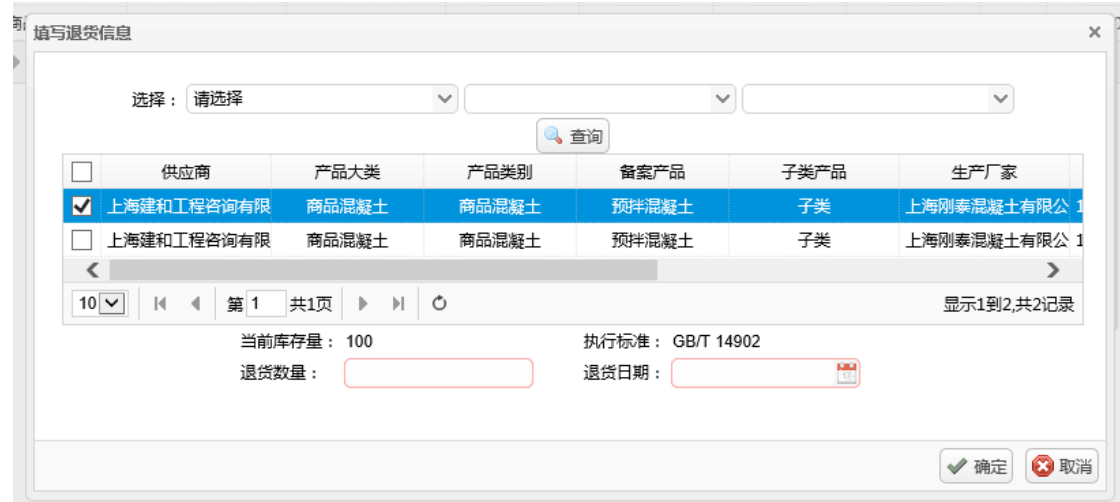

1. 页面描述: 本页面为确认退货信息的操作页面。

2.按钮说明:

- 确认:提交退货信息。
- 关闭:关闭该条任务对话窗口。

#### <span id="page-9-0"></span>**2.6** 工地竣工汇总

本功能主要用于施工企业查看本工地建材情况的汇总信息。选择菜单"工地 竣工汇总",进入建材使用详细查询操作页【图 2.7.1】。

【图 2.7.1】建材使用详细查询操作页

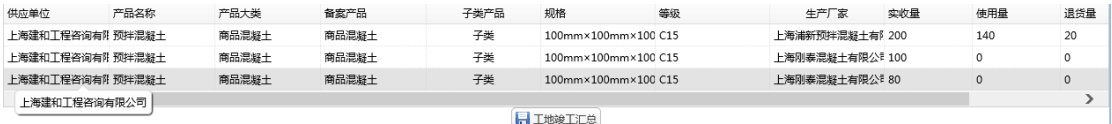

1. 页面描述: 本页面主要可已查询本工地施工以来所有收货, 使用, 退货情况。 2.按钮说明:

工地竣工汇总:工地将完成汇总生成汇总数据。

<span id="page-10-0"></span>注: 点击"工地竣工汇总"按钮后则不能再录入建材收货信息。

### **2.7** 建材综合台帐

本功能主要用于施工企业查看本工地建材使用台帐信息及下载。选择菜单 "建材综合台账",进入建材使用台账查询操作页【图 2.8.1】。

【图 2.8.1】建材使用台帐查询操作页

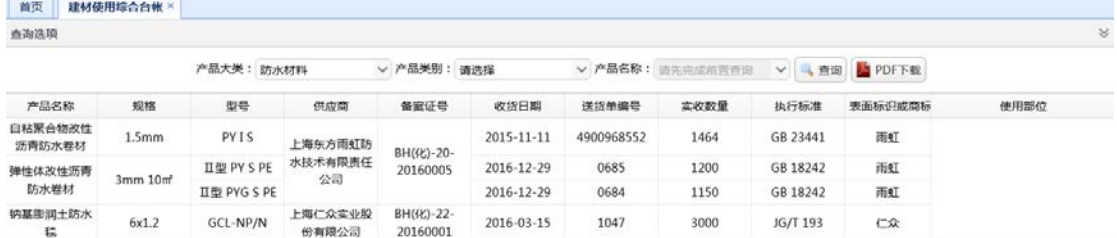

1.页面描述:本页面主要可已查询本工地施工建材使用台帐信息与下载台帐

2.按钮说明:

查询:按照相关条件查询台账记录。

> PDF 下载: 根据查询结果下载台帐的 PDF 数据页。

## <span id="page-10-1"></span>**3.** 建材供应商

## <span id="page-10-2"></span>**3.1** 用户登录

本功能主要是供应商登录。

网址 1:<https://ciac.zjw.sh.gov.cn/>

网址 2:https://ciac.zjw.sh.gov.cn/CIACuserportal/SSO/Login.aspx

打开网址 1, 点击"建材使用登记(供应商、总包企业、监理企业)", 即 可打开网址 2; 或直接打开网址 2, 进入登陆页面, 插入了法人一证通数字证书 之后,输入密码,点"登录"进入系统。

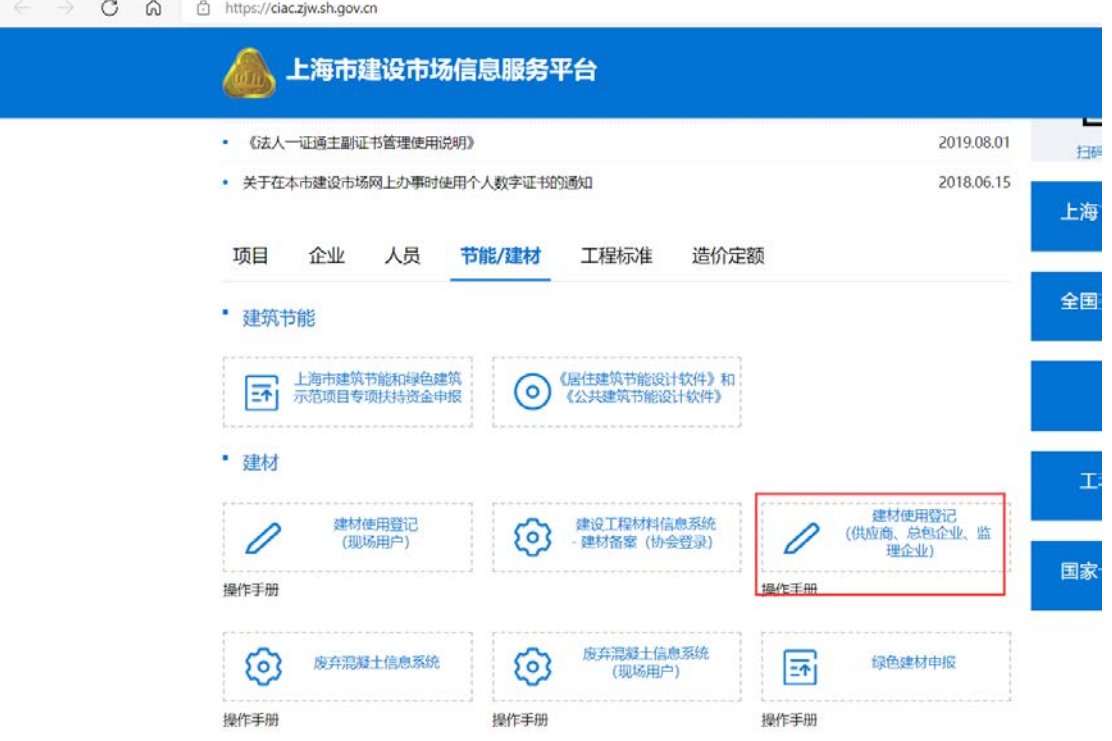

## ▲ 上海市住房和城乡建设管理委员会网上政务大厅

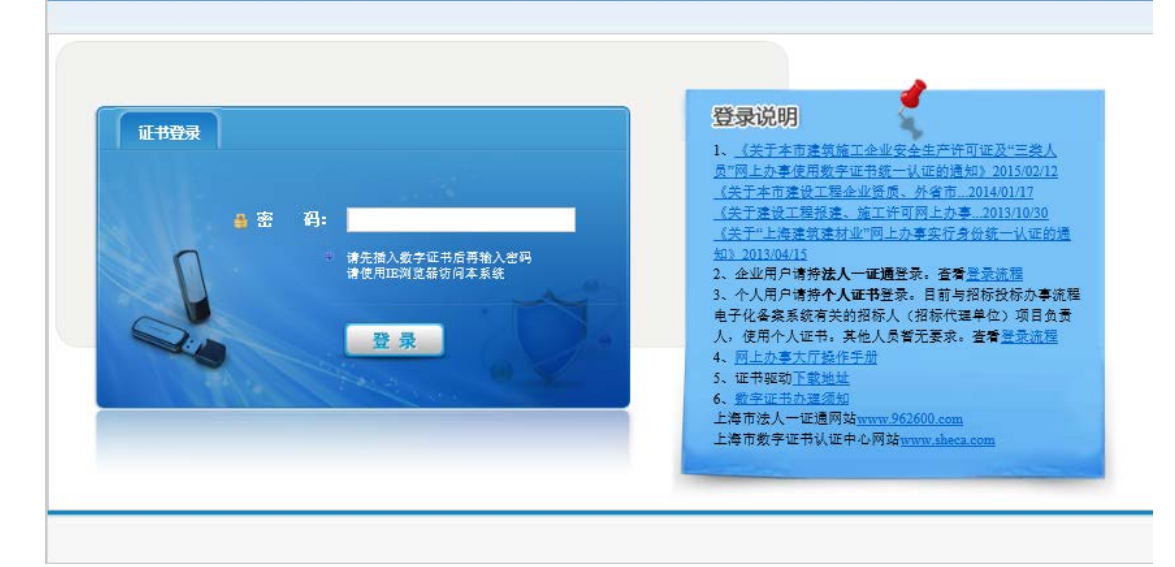

## <span id="page-12-0"></span>**3.2** 供应商发货确认

本功能主要用于供应商对建材的发货信息详情进行确认。选择菜单"建材类 办事"->"使用登记"->"供应商发货",进入供应商发货查询操作页【图 3.2.1】。 【图 3.2.1】供应商发货查询操作页

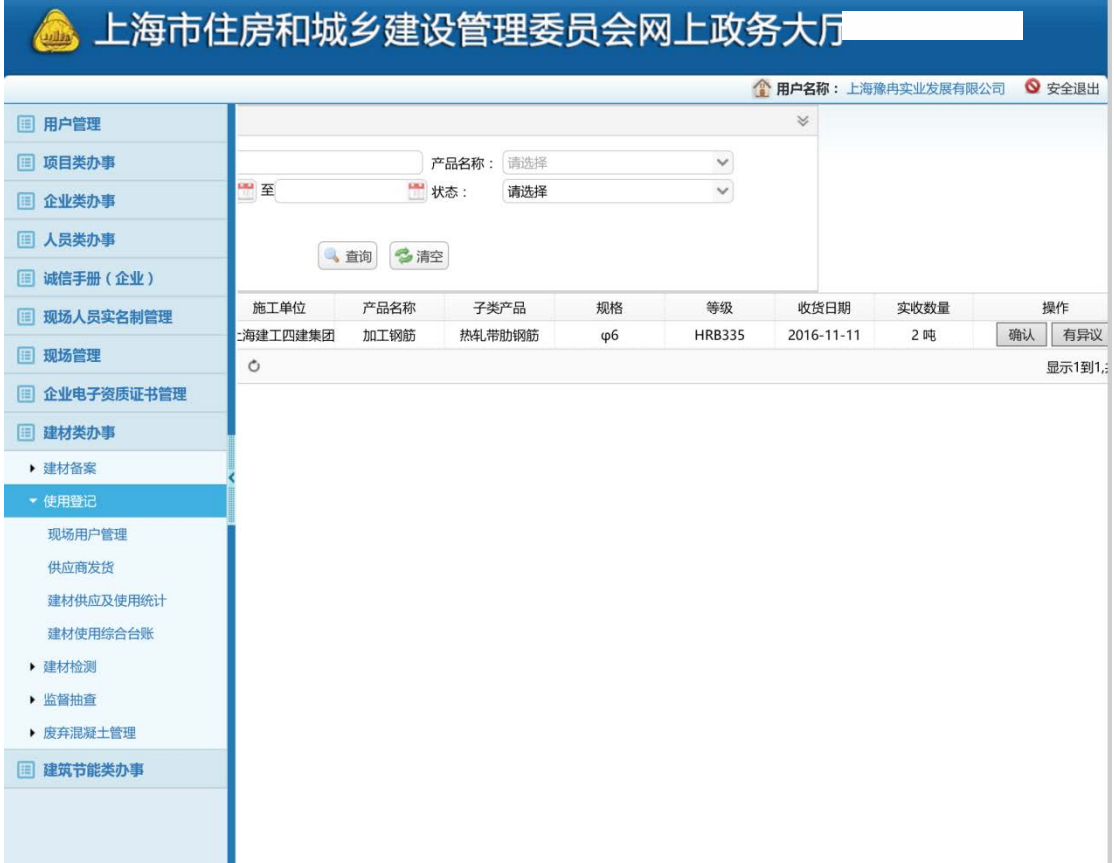

1.页面描述:本页面对产品发货查询以及操作,企业可对收货记录进行发货的确 认功能。

2.按钮说明:

<span id="page-12-1"></span>确认/有异议:对施工企业登记的收货信息进行确认。

# **4.** 监理企业

## <span id="page-12-2"></span>**4.1** 现场用户登录

网址 1:https://ciac.zjw.sh.gov.cn/

网址 2:

https://ciac.zjw.sh.gov.cn/ciacuserportalxcryweb/sso/login.aspx?args= 02

打开网址 1, 点击"建材使用登记(现场用户)",即可打开网址 2; 或直 接打开网址 2, 进入登陆页面, 选择"监理项目负责人"或"施工总包、监理现 场操作用户",输入身份证、手机号、验证码,点击"获取 24 小时动态密码" 按钮;收到短信后,输入验证码,点击"登录"按钮后登录系统。

注:目前动态密码的有效期是 24 小时。

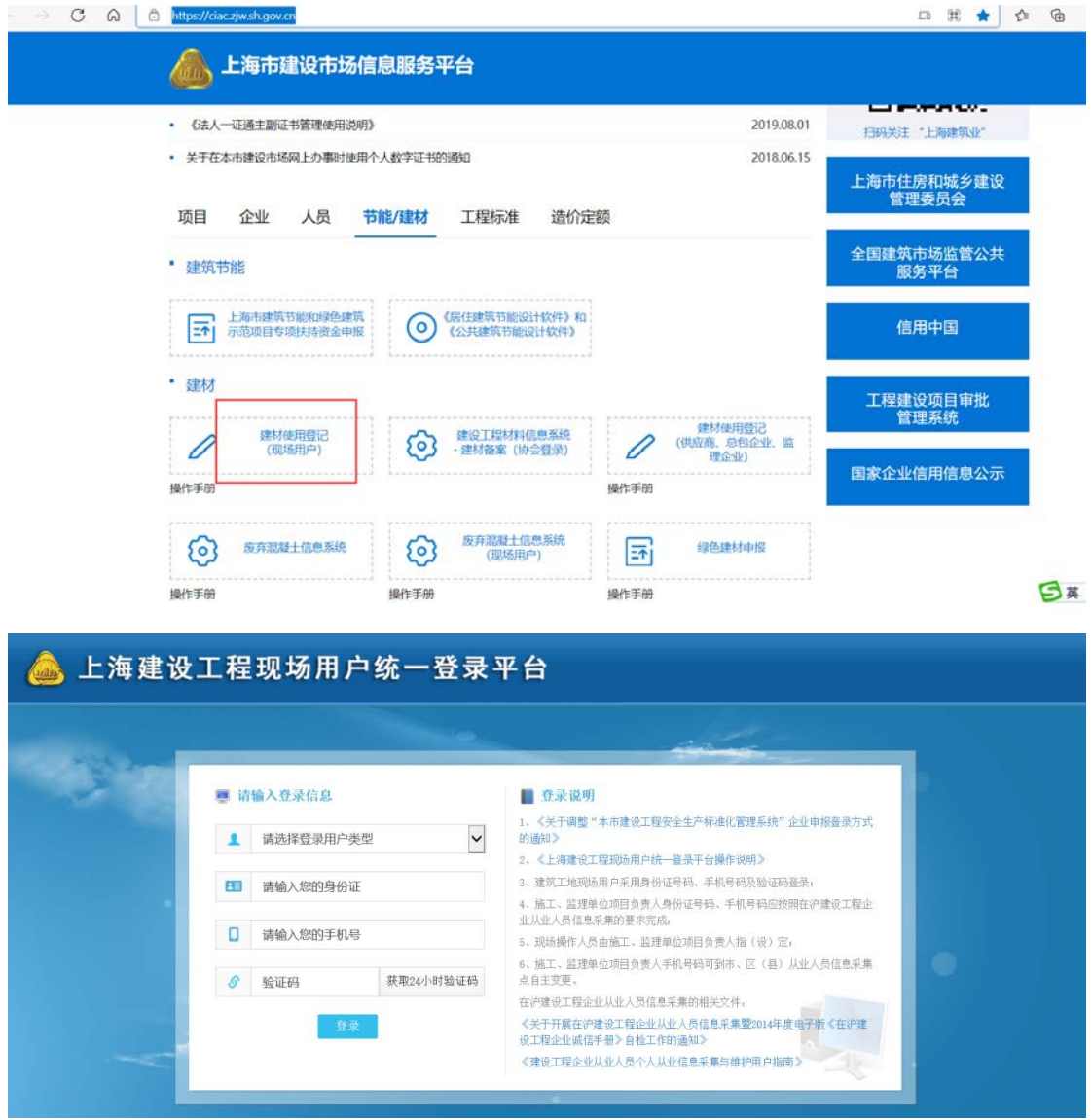

选合同:监理用户根据实际情况选择合同。

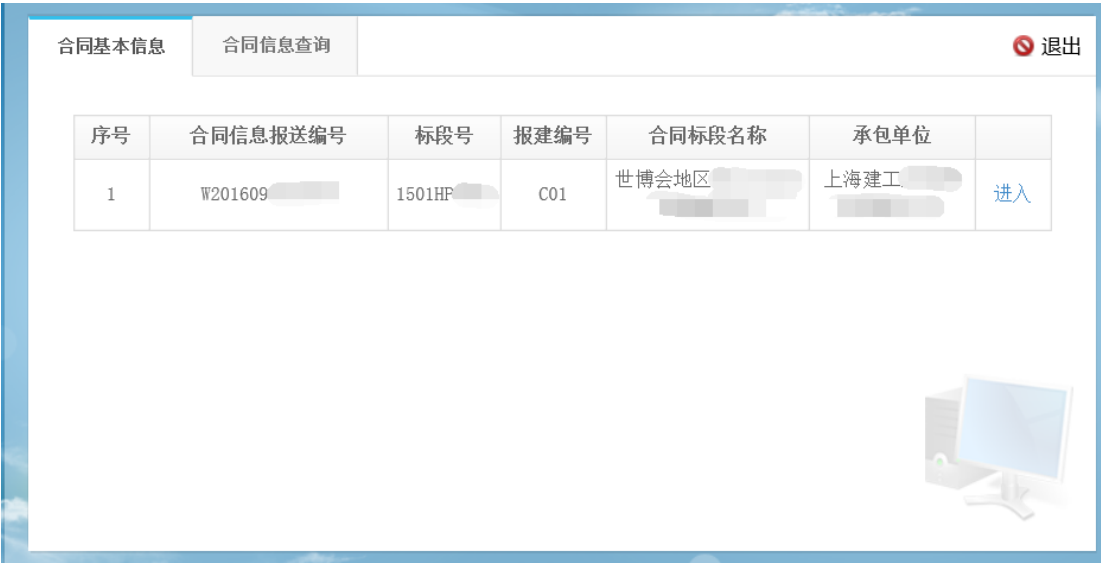

### 选工地:监理用户根据实际情况选择工地,点击进入。

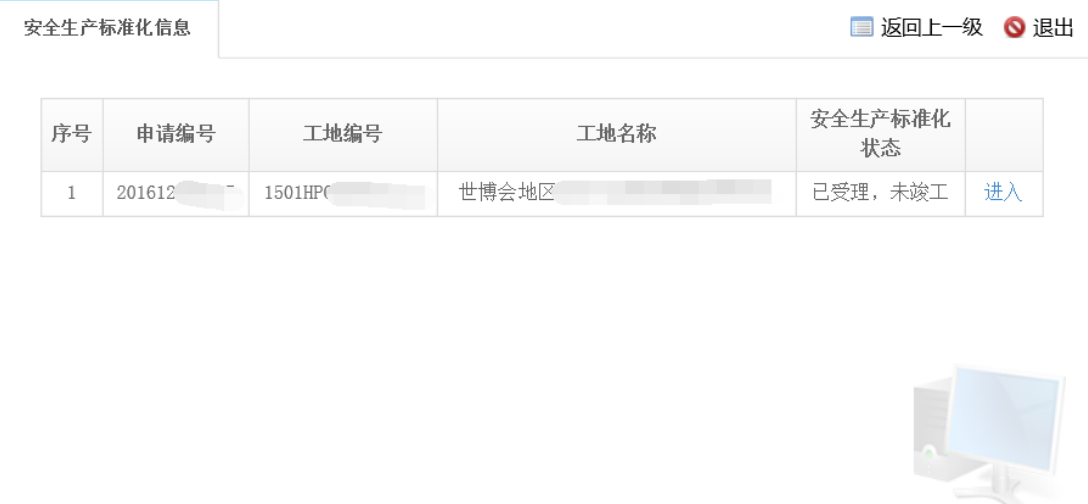

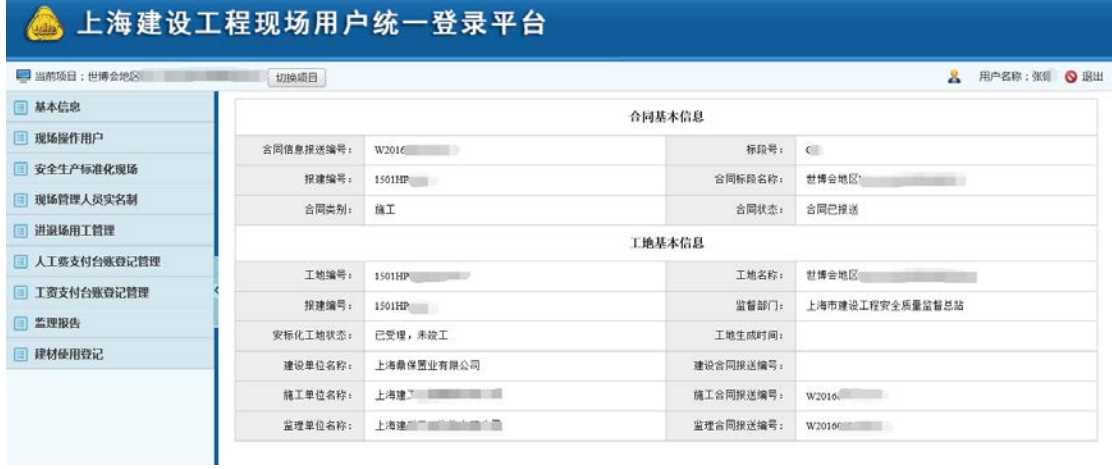

#### <span id="page-15-0"></span>**4.2** 现场操作用户管理

本功能主要用于监理项目负责人管理工地的现场操作用户,并为其授权可操 作事项。监理项目负责人登录现场用户统一登录平台后, 选择菜单"现场操作用 户",进入现场操作用户列表页【图 4.2.1】;点击"新增"按钮,进入现场操 作用户新增页【图 4.2.2】;输入身份证号(注:现场操作用户需完成实名制采 集),点击"验证"按钮,系统自动获取人员信息;勾选"建材使用登记",点 击"保存"按钮,系统为当前监理项目负责人添加委托的现场操作人员。

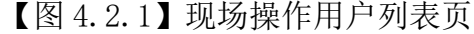

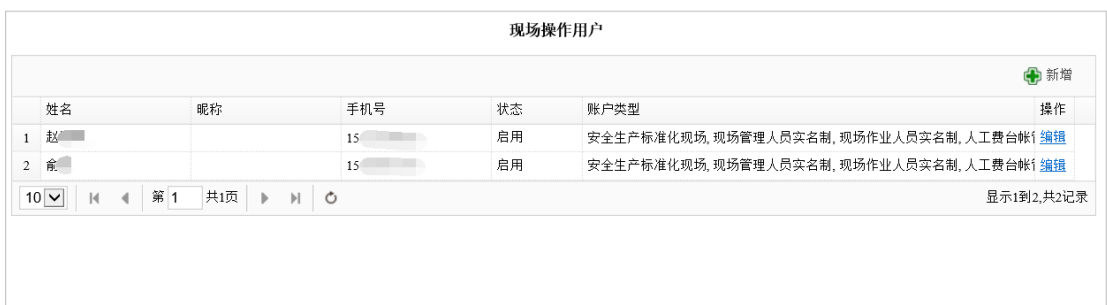

【图 4.2.2】现场操作用户新增页

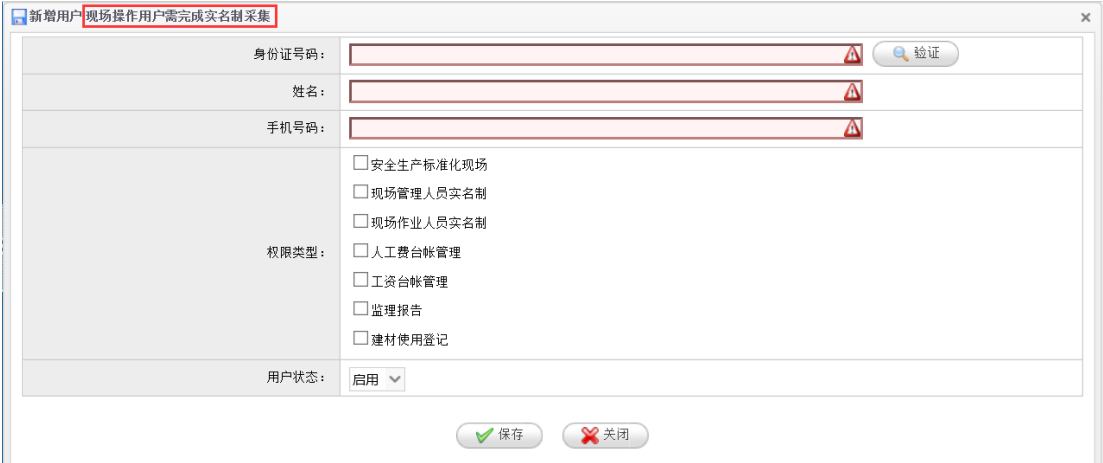

#### <span id="page-15-1"></span>**4.3** 工地选择

本功能主要用于选择需要进行建材使用登记的工地。进入现场用户统一登录 平台后,首次点击菜单"建材收货管理"、"建材退货管理"、"工地竣工汇总" 或"建材综合台账"时,系统会自动显示工地选择页面【图 4.3.1】;在工地列 表中点击"选择",为此次建材使用登记操作关联工地。

【图 4.3.1】建材收货登记工地选择

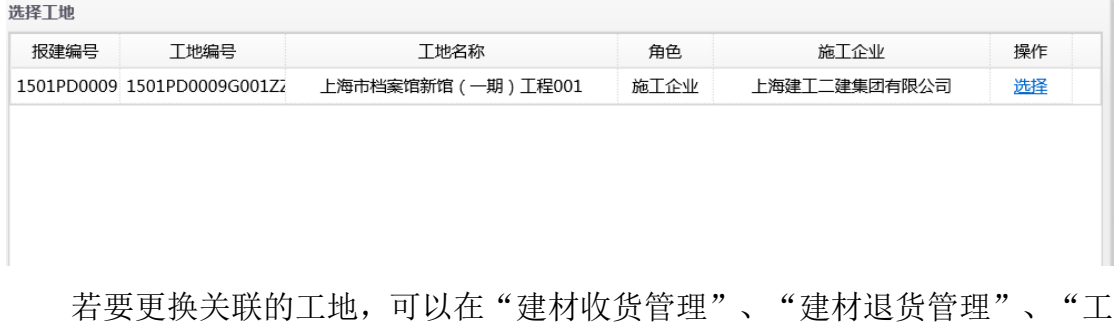

地竣工汇总"或"建材综合台账"的操作首页【图 4.3.2】中点击"切换工地" 按钮。

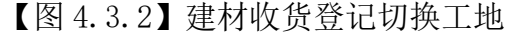

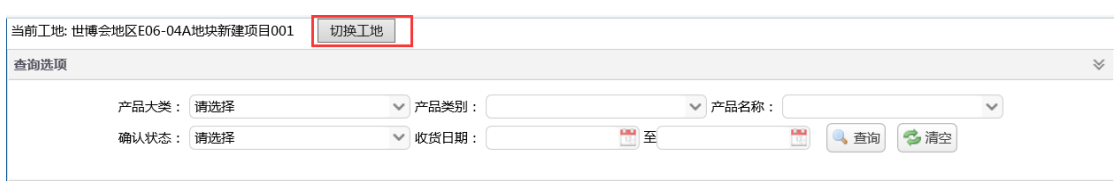

## <span id="page-16-0"></span>**4.4** 监理收货确认

本功能主要用于监理单位确认收货记录。

选择菜单"建材收货管理",进入监理收货确认列表页【图 4.4.1】。

【图 4.4.1】监理收货确认列表页

| 三四匹夹  |      |       |           |       |       |         |                  |    |     |         |       |            |              |                     |    |
|-------|------|-------|-----------|-------|-------|---------|------------------|----|-----|---------|-------|------------|--------------|---------------------|----|
|       |      |       | 产品大类:请选择  |       |       | ▽ 产品类别: |                  |    |     | ▽ 产品名称: |       |            | $\checkmark$ |                     |    |
|       |      |       | 确认状态: 请选择 |       |       | ▽ 收货日期: |                  | 門至 |     | 鷪       | 4 查询  | 多海         |              |                     |    |
| 中收货登记 |      |       |           |       |       |         |                  |    |     |         |       |            |              |                     |    |
| 送货单号  | 监理确认 | 供应商确认 | 产品大学      | 产品类别  | 备案产品  | 子类产品    | 牛产厂家             | 规格 | 等级  | 质保书编号   | 实收数量  | 表面标识或 收货日期 |              | 监理确认日               | 操作 |
| 11122 | 已确认  | 已确认   | 商品混凝土     | 商品混凝土 | 预拌混凝土 | 子类      | 上海浦新预拌清 100mm×10 |    | C15 | 33445   | 200 吨 |            |              | 2017-04-2 2017-04-2 | 查看 |
| 111   | 已确认  | 未确认   | 商品混凝土     | 商品混凝土 | 预拌混凝土 | 子类      | 上海刚泰混凝土 100mm×1( |    | C15 | 111     | 100 吨 |            |              | 2017-04-2 2017-04-2 | 查看 |
|       |      |       |           |       |       |         |                  |    |     |         |       |            |              |                     |    |

1.页面描述:本页面为施工单位录入的收货记录列表以及操作页面。

#### 2.按钮说明:

查询:按照相关条件查询收货记录。

确认:跳转到【图 4.4.2】监理确认界面。

【图 4.4.2】监理确认界面

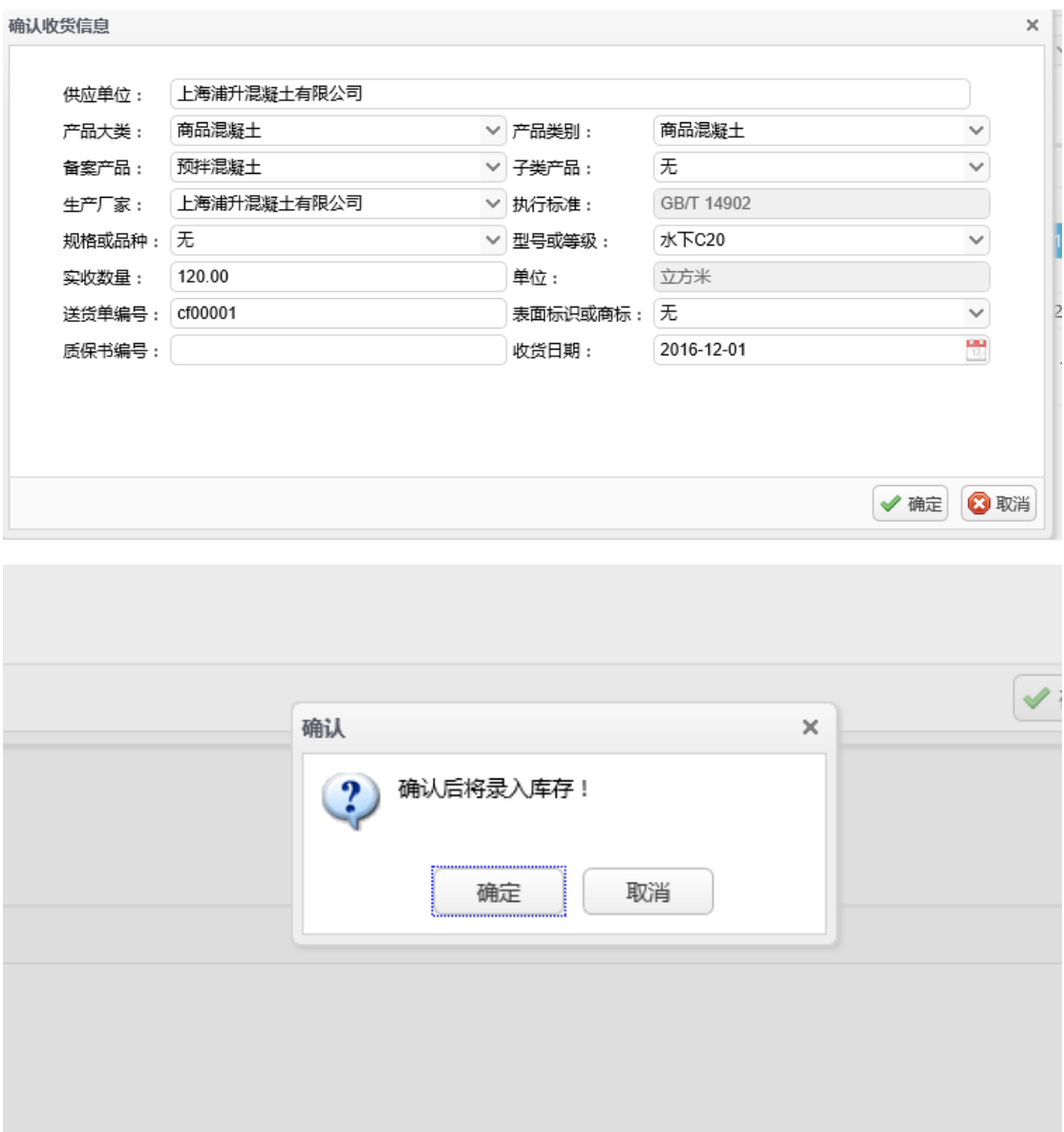

1.页面描述:本页面为监理确认详情的页面。

2.按钮说明:

确定:监理可以修改收货数量的信息,并且完成收货。

## <span id="page-17-0"></span>**4.5** 监理退货确认

本功能主要用于监理单位确认施工单位录入的退货信息。选择菜单"建材退 货管理",进入监理退货确认列表页【图 4.6.1】。

【图 4.6.1】监理退货确认列表界面

| 查询选项                         |                 |                               |       |                       |      |                    |                      |                        |      |              |            | $\forall$  |
|------------------------------|-----------------|-------------------------------|-------|-----------------------|------|--------------------|----------------------|------------------------|------|--------------|------------|------------|
|                              |                 | 产品大类:                         | 请选择   | 产品类别:<br>$\checkmark$ |      |                    | ▽ 产品名称:              |                        |      | $\checkmark$ |            |            |
|                              |                 | 确认状态:                         | 请选择   | ▽ 退货日期:               |      | ₩至<br><b>Links</b> |                      | $\frac{1}{12}$<br>3 查询 | 多海   |              |            |            |
| + 添加退货记录                     |                 |                               |       |                       |      |                    |                      |                        |      |              |            |            |
| 监理确认                         | 退货编号            | 产品大类                          | 产品类别  | 备案产品                  | 子类产品 | 生产厂家               | 规格                   | 等级                     | 退货量  | 退货日期         | 监理确认日1     | 操作         |
| 未确认                          | B20170503464472 | 商品混凝土                         | 商品混凝土 | 预拌混凝土                 | 子类   |                    | 上海浦新预拌混凝 100mm×100mm | C15                    | 40 陳 | 2017-05-03   |            | 确认         |
| 已确认                          | B20170503464472 | 商品混凝土                         | 商品混凝土 | 预拌混凝土                 | 子类   |                    | 上海浦新预拌混凝 100mm×100mm | C15                    | 20 吨 | 2017-05-03   | 2017-05-03 | 查看         |
| $10 \times$<br>$\vert \vert$ | 第1<br>共1页       | $\rightarrow$ $\rightarrow$ 0 |       |                       |      |                    |                      |                        |      |              |            | 显示1到2,共2记录 |
|                              |                 |                               |       |                       |      |                    |                      |                        |      |              |            |            |

1.页面描述:本页面为监理确认退货的操作页面。

2.按钮说明:

查询:按照相关条件查询退货登记记录。

确认:跳转到【图 4.6.2】监理确认界面。

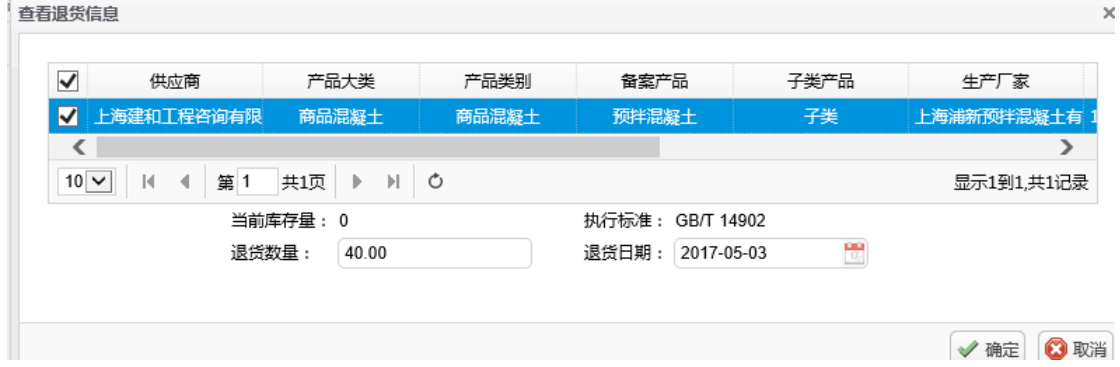

1.页面描述:本页面为监理确认详情的页面。

2.按钮说明:

确定:监理可以修改退货数量的信息,并且完成退货确认。

#### <span id="page-18-0"></span>**4.6** 监理验收

本页面功能主要用于监理单位查看本工地建材情况的汇总信息,并最终验收 使用登记信息。选择菜单"工地竣工汇总",进入建材使用详细查询页【图 4.7.1】。

【图 4.7.1】建材使用详细查询页

| 供应单位            | 产品名称 | 产品大类  | 备案产品  | 子类产品 | 规格                  | 等级 | 牛产厂家            | 实收量 | 使用量 | 退货量 |
|-----------------|------|-------|-------|------|---------------------|----|-----------------|-----|-----|-----|
| 上海建和工程咨询有限预拌混凝土 |      | 商品混凝土 | 商品混凝土 | 子类   | 100mm×100mm×100 C15 |    | 上海浦新预拌混凝土有 200  |     | 140 | 20  |
| 上海建和工程咨询有限预拌混凝土 |      | 商品混凝土 | 商品混凝土 | 子类   | 100mm×100mm×100 C15 |    | 上海刚秦混凝土有限公司 100 |     |     | 0   |
| 上海建和工程咨询有限预拌混凝土 |      | 商品混凝土 | 商品混凝土 | 子类   | 100mm×100mm×100 C15 |    | 上海刚泰混凝土有限公‡ 80  |     |     | 0   |
|                 |      |       |       |      |                     |    |                 |     |     |     |
|                 |      |       |       |      | 日监理竣工验收             |    |                 |     |     |     |

1.页面描述:本页面主要可已查询本工地施工以来所有收货,使用,退货情况。 2.按钮说明:

<sup>【</sup>图 4.6.2】监理确认界面

> 监理竣工验收: 完成汇总生成汇总数据,同时对该工地的使用登记信息进行 竣工验收。

## <span id="page-19-0"></span>**4.7** 建材综合帐

本页面功能主要用于监理单位查看本工地建材使用台帐信息及下载。选择菜 单"建材综合台账",进入建材使用台账页【图 4.8.1】。

| 首页    | 建材使用监理监督台帐× |          |         |           |                  |            |                  |            |            |      |  |
|-------|-------------|----------|---------|-----------|------------------|------------|------------------|------------|------------|------|--|
| 查询选项  |             |          |         |           |                  |            |                  |            |            |      |  |
|       |             | 产品大类:请选择 |         |           | ▽ 产品类别: 请先完成前置查询 |            | √ 产品名称: 请先完成前置直询 | ▽ 乌 查询     | PDFF载      |      |  |
| 产品名称  | 规格          | 型号       | 供应商     | 备案证号      | 收货日期             | 送货单编号      | 实收数量             | 执行标准       | 表面标识或商标    | 使用部位 |  |
|       |             |          |         |           | 2015-11-06       | 124423     | 52               | GB/T 14902 |            |      |  |
|       |             |          |         |           | 2015-11-07       | 124603     | 34               | GB/T 14902 |            |      |  |
|       |             | C20      |         |           |                  | 2015-11-08 | 124778           | 34         | GB/T 14902 |      |  |
|       |             |          |         |           |                  | 2015-11-08 | 124797           | 18         | GB/T 14902 |      |  |
| 预拌混凝土 |             |          | 上海浦莲预拌混 | BH(砼)-08- | 2015-11-08       | 124816     | 41               | GB/T 14902 |            |      |  |
|       |             |          | 凝土有限公司  | 20160022  | 2015-11-09       | 124902     | 32               | GB/T 14902 |            |      |  |
|       |             |          |         |           | 2015-11-09       | 124906     | 39               | GB/T 14902 |            |      |  |
|       |             |          |         |           | 2015-11-10       | 125022     | 16               | GB/T 14902 |            |      |  |
|       |             |          |         |           | 2015-11-10       | 125094     | 62               | GB/T 14902 |            |      |  |
|       |             |          |         |           | 2015-11-11       | 125248     | 41               | GB/T 14902 |            |      |  |

【图 4.8.1】建材使用台帐页

1.页面描述:本页面主要可已查询本工地施工建材使用台帐信息与下载台帐 2.按钮说明:

查询:按照相关条件查询台账记录。

> PDF 下载: 根据查询结果下载台帐的 PDF 数据页。